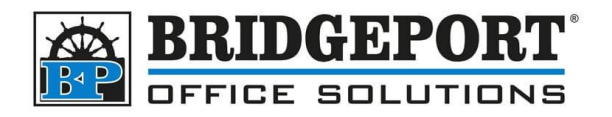

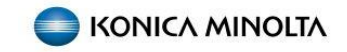

# Export Account Track Counts

## **Get the IP address of the copier**

In order to access the web page of the copier, we need the IPv4 address.

- 1. At the copier, press **[UTILITY]**
- 2. Select **[DEVICE INFORMATION]**
- 3. Copy down the **IPv4** address

### **Login to the copier web page**

- 1. Open a web browser (Edge, Chrome, Firefox, Opera, Safari etc)
- 2. In the address bar, enter the IP address that you obtained from the copier

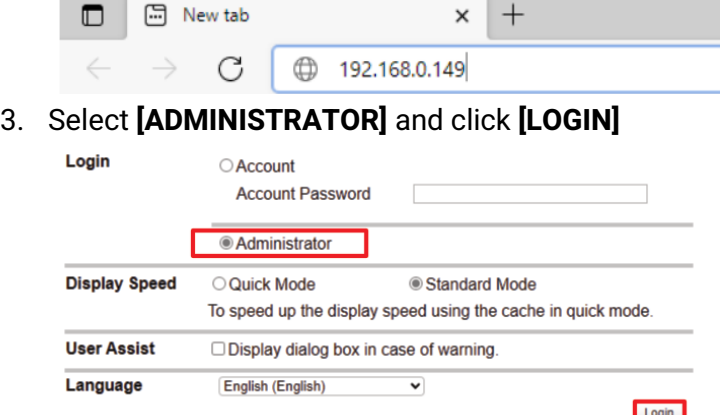

- 4. Enter the password (default is 12345678) and click **[OK]**
- 5. Click the **[MAINTENANCE]** tab
- 6. Select **[IMPORT/EXPORT]**
- 7. Select **[COUNTER]**
- 8. Click **[EXPORT]**

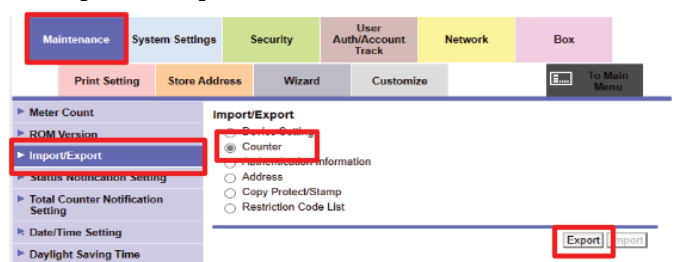

**Bridgeport Office Solutions**

43 Speers Road

Winnipeg, Manitoba R2J 1M2

(204) 953-0540 (P) | (204) 953-0549 (F) | [bpadmin@bpos.ca](mailto:bpadmin@bpos.ca) (E) | www.bpos.ca

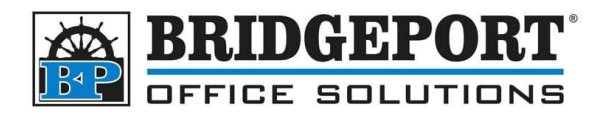

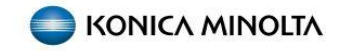

#### 9. Select **[ACCOUNT TRACK COUNTER]** and click **[OK]**

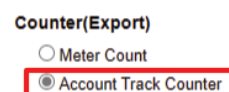

OK Cancel

#### 10. After preparation has been completed, click **[DOWNLOAD]**

Preparation for download has been completed. Click the "Download" button to start the save. When the save is completed, click the "Back" button. If the "Back" button is pressed while downloading, the download will be cancelled and the file will not be saved.

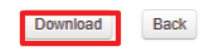

11. Wait until the download completes, then click **[BACK]**

Preparation for download has been completed. Click the "Download" button to start the save. When the save is completed, click the "Back" button If the "Back" button is pressed while downloading, the download will be cancelled and the file will not be saved.

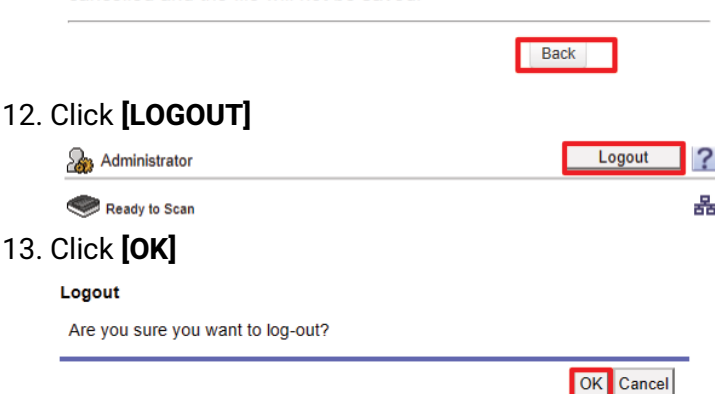

14. The counter list will be in your default downloads folder, unless you selected another location. This is a tab-delimitated txt file, which can be imported into MS Excel and likely other spreadsheets.

**Bridgeport Office Solutions**